# VeraLab Remote Access Setup Guide

#### **Introduction**

VeraLab Server versions 8.6.1 and higher come with a standard feature allowing you to organize Remote Access to your lab computers. VeraLab will identify available stations and publish connectivity links on the Remote Access page. Stations that are currently occupied or not available otherwise will not be displayed. VeraLab supports remote connectivity to Windows and Mac OS computers.

Once configured, remote connectivity links will be published in three areas within VeraLab web application and you can chose which option to communicate to your lab patrons (students) or publish it on one of your internal portal pages.

Option 1. Remote Access

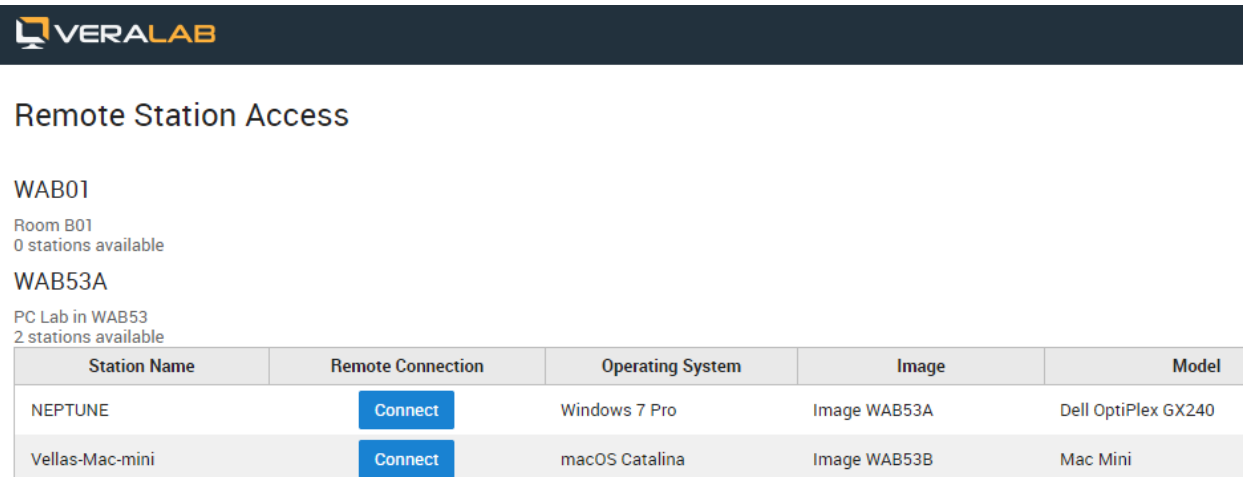

Option 2. LiveMap (available on Student Portal).

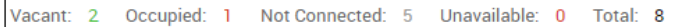

#### **Text-only LiveMap**

Station status is updated automatically every 15 seconds. Last update: 29-August-2020 9:34:26 PM

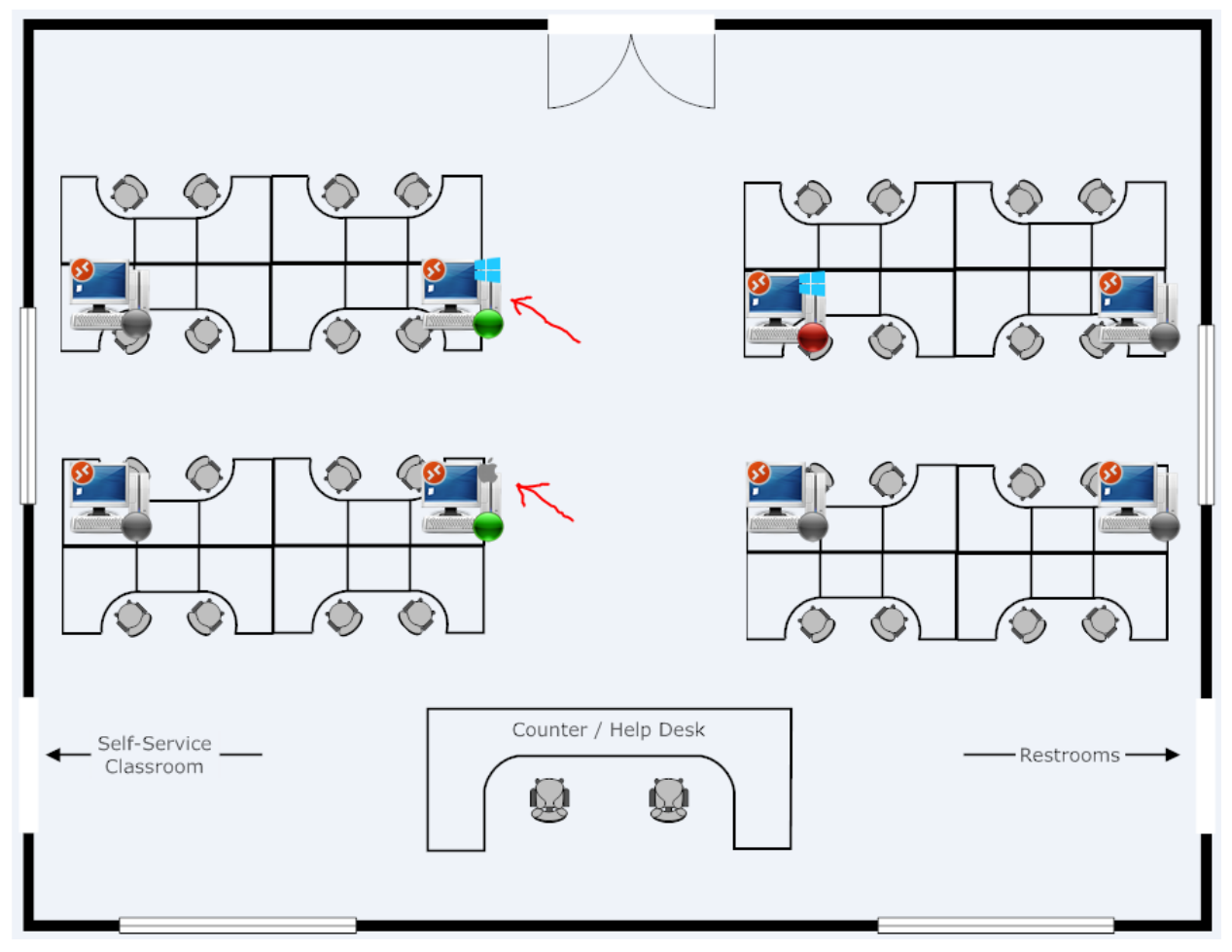

Option 3. Text-Only LiveMap. Stations available for remote connection have an icon next to their names.

#### **WAB53A LiveMap**

Station status is updated automatically every 15 seconds. Last update: 29-August-2020 9:36:18 PM

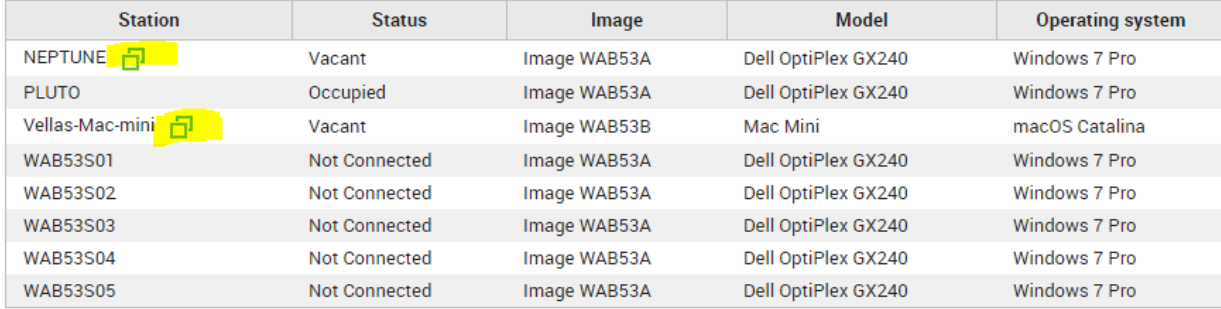

Vacant: 2 Occupied: 1 Not Connected: 5 Unavailable: 0 Total: 8

#### **Setting up Lab PCs (Windows OS) Computers for Remote Access**

- 1. Review official Microsoft documentation or quick setup reference: <https://support.microsoft.com/en-us/help/4028379/windows-10-how-to-use-remote-desktop>
- 2. Verify that RDP port (default 3389) is open for ingress connections.
- 3. Verify that target PCs allow only one concurrent RDP connection., e.g. [https://docs.microsoft.com/en-us/answers/questions/29902/limit-rdp-connections-to-one](https://docs.microsoft.com/en-us/answers/questions/29902/limit-rdp-connections-to-one-user-at-a-time.html)[user-at-a-time.html](https://docs.microsoft.com/en-us/answers/questions/29902/limit-rdp-connections-to-one-user-at-a-time.html)

Note: There is still a risk of users knocking each other sessions due to various circumstances. Usually if another session requests connection there will be a message on the active session screen allowing to block new connection. If not responded in time, new session may take over.

## **Setting up Lab Mac Computers for Remote Access**

- 1. Review official Apple documentation or quick setup reference: <https://support.apple.com/guide/mac-help/turn-screen-sharing-on-or-off-mh11848/mac>
- 2. Verify VNC port (default 5900) is open from the network where your users are going to invoke Remote Access sessions.
- 3. Users connecting to Macs need to have VNC client (VNC Viewer) software.

## **Configuration Steps**

#### **Pre-requisites**

- 1. Users are able to connect to your lab network via VPN or directly over the Internet (not recommended).
- 2. You have VeraLab server 8.6.1 or higher installed and running.
- 3. VeraLab Room property "Sign-in Mode" is set to "Self Service" mode.
- 4. Review that correct Images are defined and assigned to stations. "Operating System" column will retrieve the value from "Image OS" field.

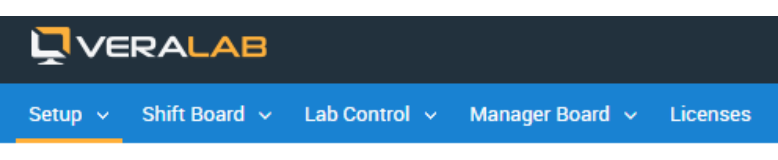

# Edit Image Image WAB53B

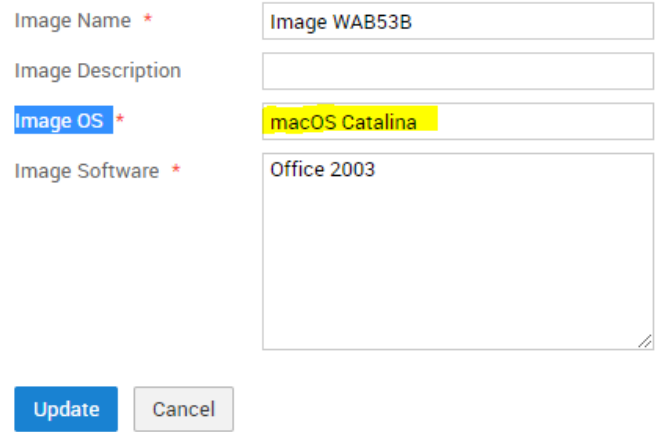

#### **VeraLab Setups**

- 1. Login to VeraLab web application as built-in "admin" account or any user account with "Manager" role assigned.
- 2. Navigate to Lab Control -> Remote Access menu.

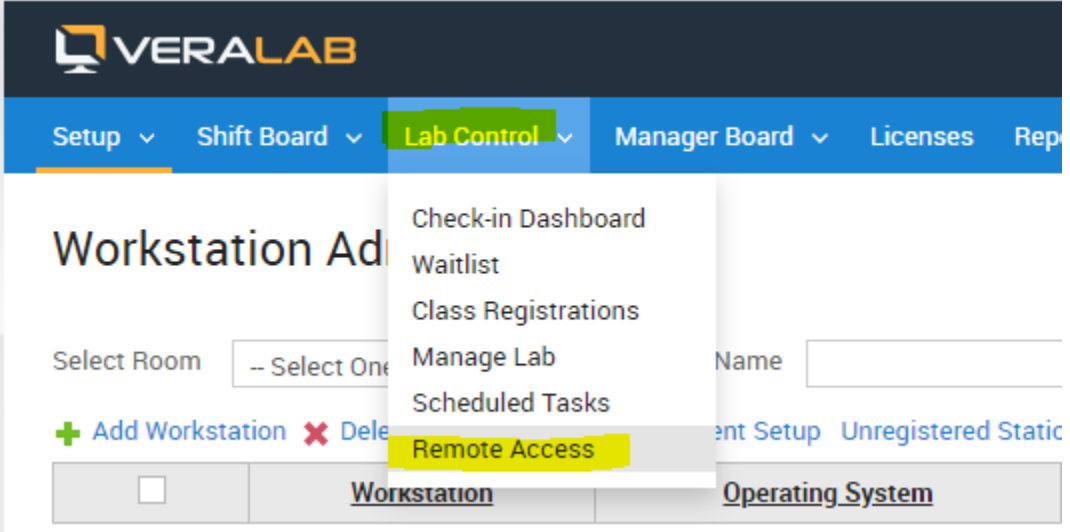

3. View/Edit global Remote Access settings.

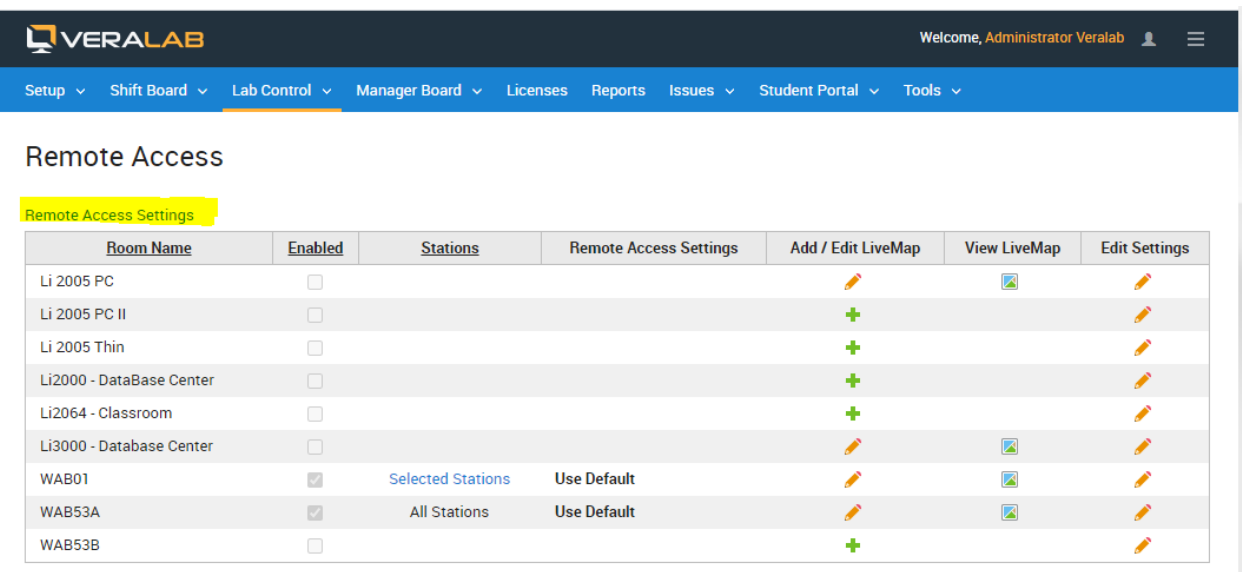

- 4. On the Remote Access Settings page you can choose options:
	- a. Display only rooms with available computers, e.g. if you have many labs and not all of them are configured for remote access or in cases when all available computers in a lab are occupied this will keep list of available stations shorter.
	- b. Use IP or hostname (or fully qualified domain name). It will be embedded in the connection link published to users and must be resolvable on the network or VPN.
	- c. Mac stations require VNC password setup, this setting must match client VNC password.

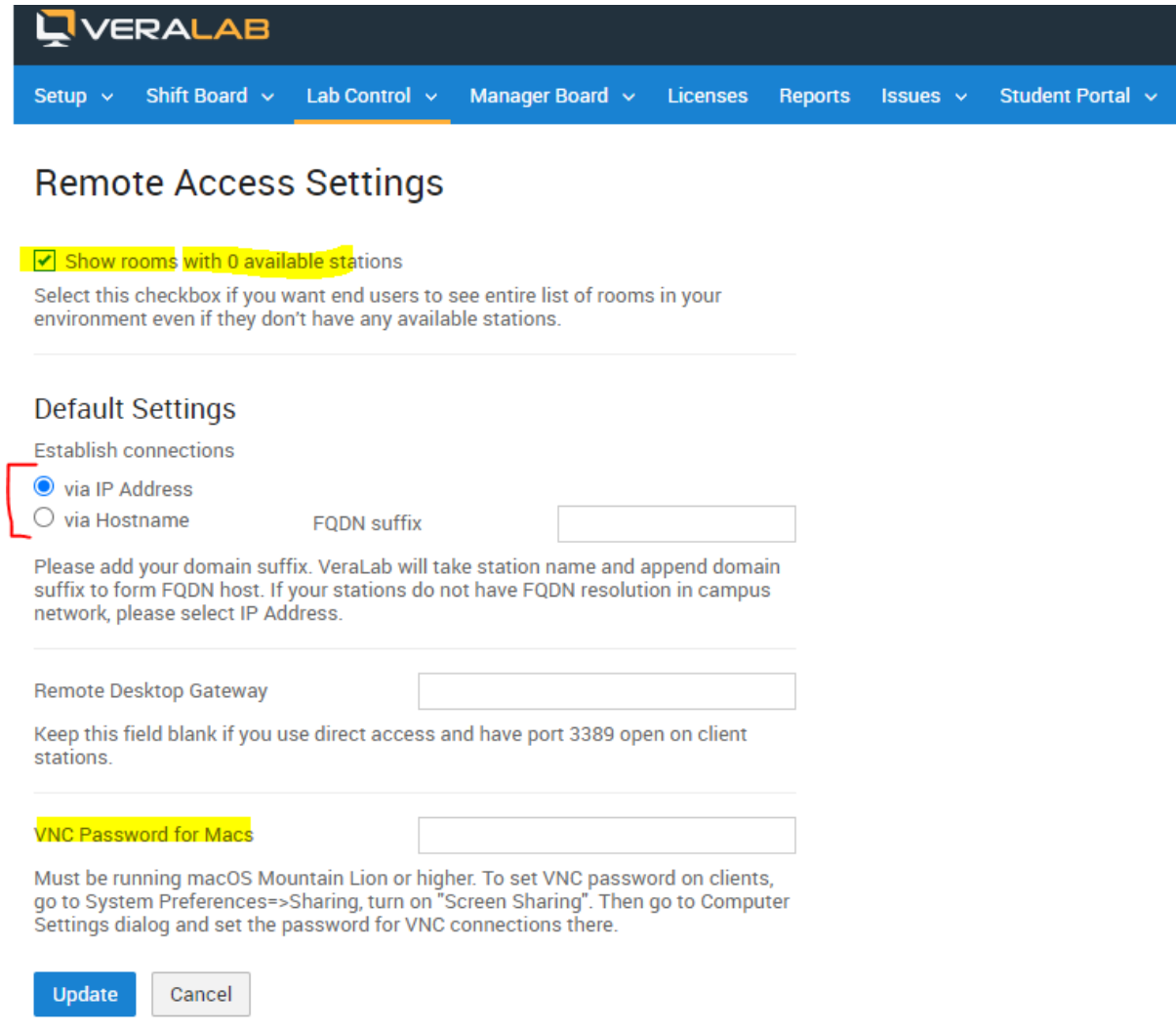

5. You can turn Remote Access ON or OFF, edit, override, and fine-tune default settings on each Room level. On Remote Access Page, click on Edit icon to view and edit room-level remote access settings.

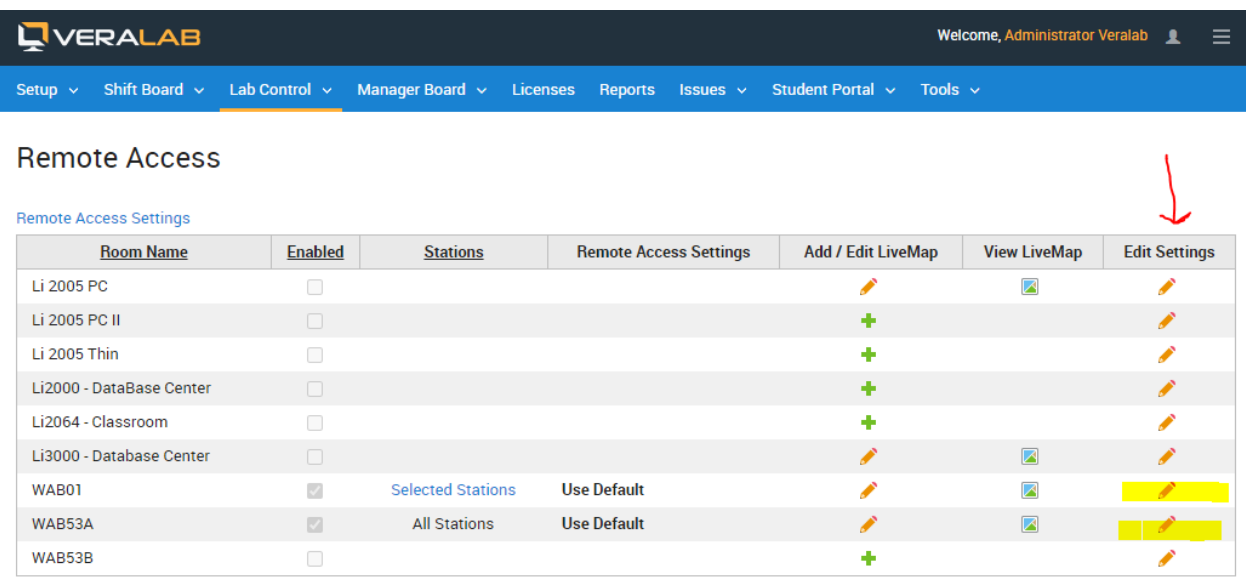

6. To select only specific stations available for remote access, select "for selected stations" option and then click on "Select Stations". It will open pop-up window with list of stations in the room. Select desired stations and click on Update button. Click on "Close" to close pop-up window.

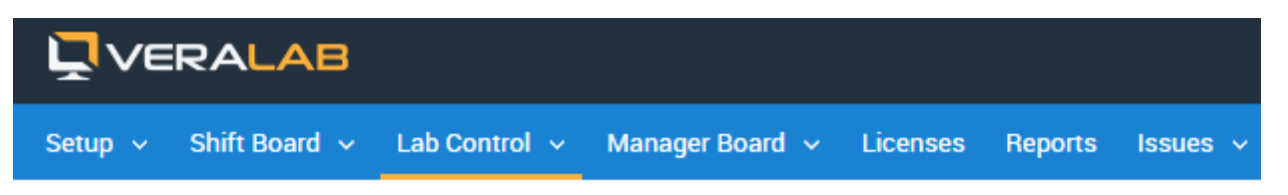

# Edit Remote Access Settings for WAB01 Room

#### **▽** Enable Remote Access

- $\bigcirc$  for all stations
- for selected stations Select Stations
- $\triangledown$  Enable Remote Access for all new Stations

#### **Remote Access Settings**

Use Default O Use Room Level **Establish connections** la IP Address ○ via Hostname **FQDN suffix** 

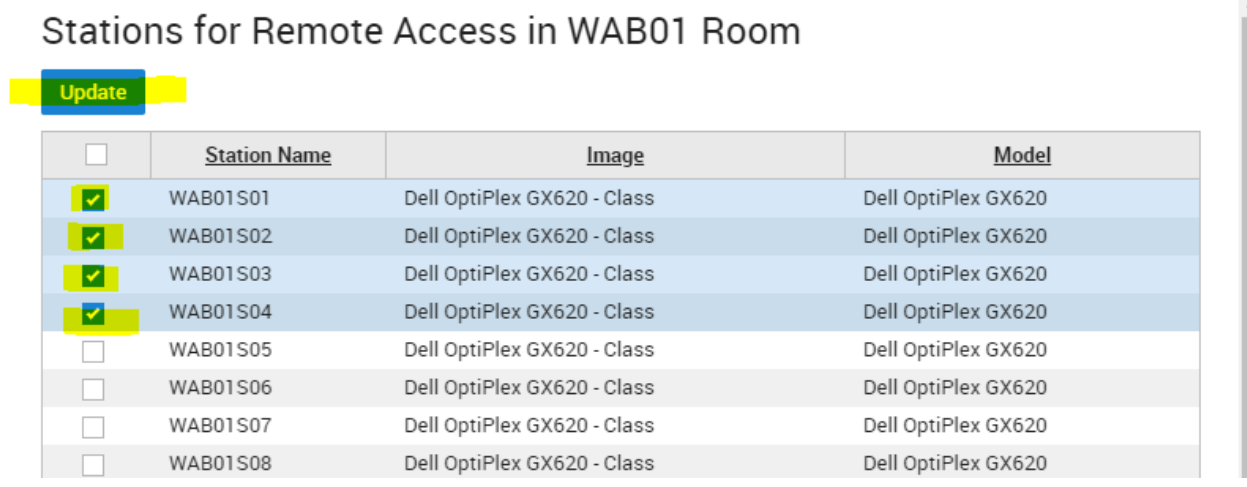

7. To Display Remote Access on Live Maps, a room must have Live Map added/configured. This Can be done directly from Remote Access configuration page or from LiveMaps Menu (under Student Portal top menu). Rooms with LiveMap configured have an icon displayed in the list of rooms.

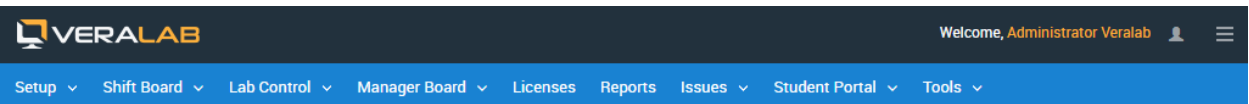

#### **Remote Access**

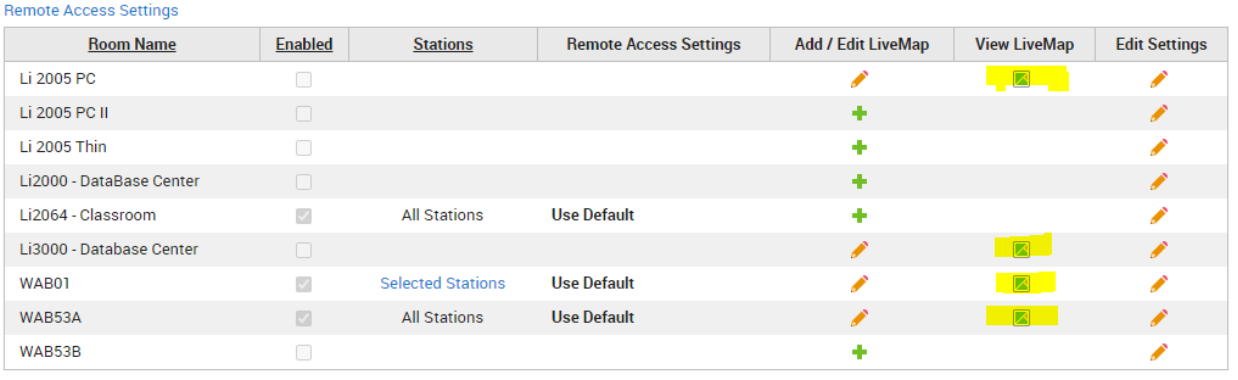

8. Click on Add/Edit LiveMap icon to configure Rooms LiveMap and select stations that would show on LiveMap page for that room.

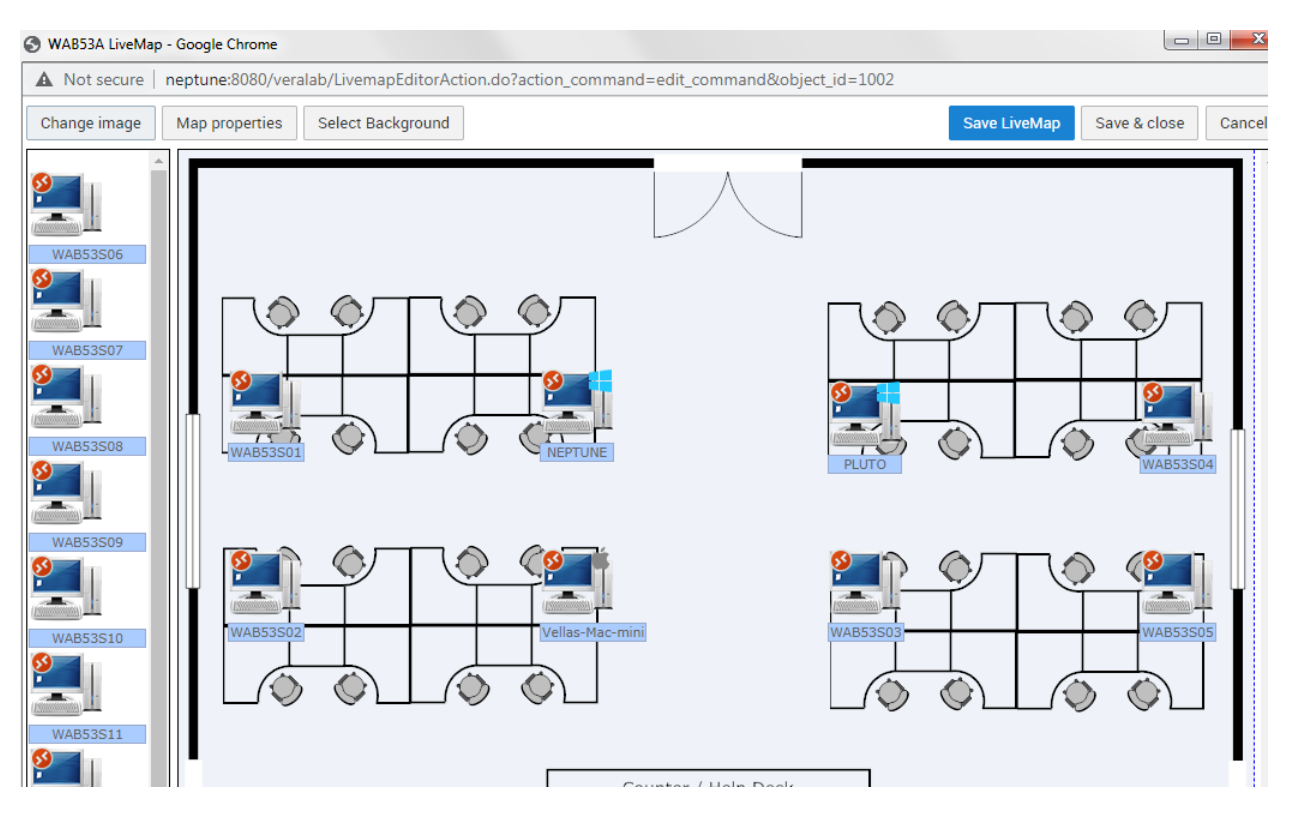

9. If you configured room with only selected stations available for remote access they will show with red remote connection icon in the upper left corner of computer image.

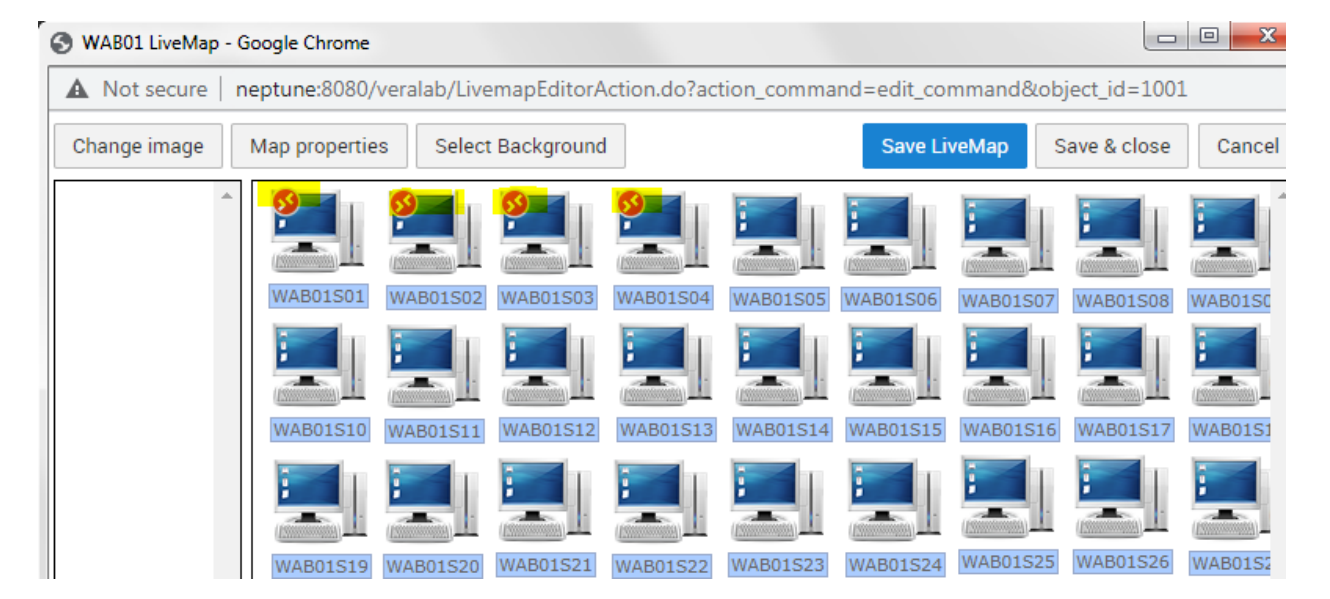

#### **Connecting to PCs (Windows OS) Computers in your Lab**

Windows OS has a built-in RDP client allowing to establish connection directly to Lab PCs (Windows OS) automatically. After clicking on available station users will see an RDP file downloaded to their

computer. Double-clicking that file will invoke new connection to the target computer. Enter credentials when prompted to start a remote session.

Mac OS or iOS users connecting to Windows computers need to have RDP software.

Examples of software your users might need:

Microsoft Remote Desktop for Mac - [https://apps.apple.com/us/app/microsoft-remote](https://apps.apple.com/us/app/microsoft-remote-desktop/id1295203466?mt=12)[desktop/id1295203466?mt=12](https://apps.apple.com/us/app/microsoft-remote-desktop/id1295203466?mt=12)

Microsoft Remote Desktop for iOS - [https://apps.apple.com/us/app/remote-desktop](https://apps.apple.com/us/app/remote-desktop-mobile/id714464092)[mobile/id714464092](https://apps.apple.com/us/app/remote-desktop-mobile/id714464092)

Microsoft Remote Desktop for Android devices <https://play.google.com/store/apps/details?id=com.microsoft.rdc.android&hl=en>

## **Connecting to Mac Computers in your Lab**

Computers with macOS use VNC protocol and therefore client computers connecting to lab Macs must have VNC client software installed and configured. Built-in VNC-server supports two methods of authentication and authorization. First method uses username/password authentication, but not all clients support it.

If connecting client supports, e.g. macOS screen share or bVNC pro for iOS, bVNC free for Android, use **VNC Link** button.

When establishing VNC connection from Windows OS, we recommend using TightVNC or UltraVNC client. This method will use VNC password for authorization which is embedded in the **Download VNC file** option.

In all other cases you can use manual copy and paste method, e.g. if you use RealVNC client, you can copy connection string, open VNC client on your device, paste it. When using this option, you will need to obtain VNC password from your lab Administrator.

VNC Client for Android devices <https://play.google.com/store/apps/details?id=com.iiordanov.freebVNC>

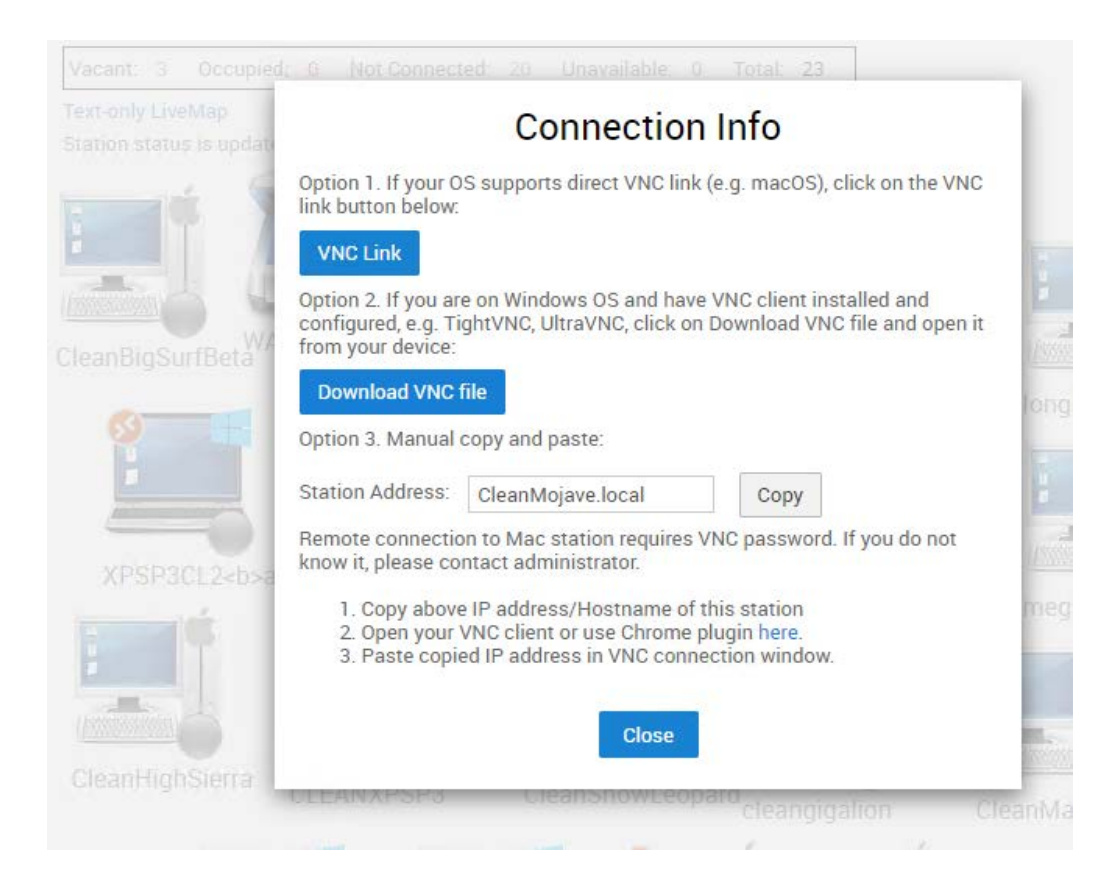

## **Reporting a Bug**

Found a bug? Please submit a bug to [support@veralab.com.](mailto:support@veralab.com)

Thank you for using VeraLab and for taking the time to send us your feedback!